# **IX.1 Introduction :**

Pour se faciliter la tâche et gagner de temps et pouvoir faire des calculs et opérations complexes ou très difficile à réaliser manuellement on fait recours a l'outil informatique dans tous les domaines. Et particulièrement dans le domaine de génie civil nous concernant la modélisation des structures et des ouvrages d'arts nécessitent l'utilisation des logiciels de calcul.

C'est a cette fin que pour modéliser un dalot nous avions fait recours au logiciel **Cype pont cadre PICF version 2016.**

Pour que l'ingénieur fasse appel à un logiciel, il lui incombe dans tous les cas de poser le problème correctement, de modéliser la structure, et de définir les sorties graphiques ou les tableaux de résultats qu'il compte utiliser.

## **IX.2 Présentation du logiciel Cype**

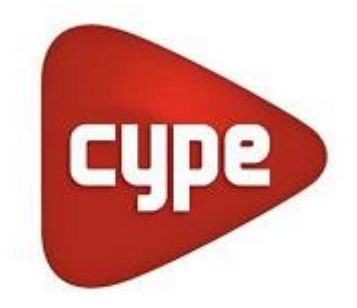

Software pour l'Architecture et l'Ingénierie de la Construction

# **Figure IX.1** : logo du logiciel cype

### **IX.2.1 la société** CYPE

CYPE est une société espagnole de plus de 25 ans d'expérience dans l'édition de software, composée de plus de 130 personnes.

CYPE conçoit et crée des logiciels puissants et fiables afin de répondre aux besoins des professionnels du BTP ayant à réaliser des études techniques.

### **IX.2.1.a Domaines d'utilisation :**

Le logiciel Cype peut être utilisé pour

- Etudes des Structures et Gros Œuvres.
- Etudes Fluides et Secondes Œuvres.
- Economie et Gestion des Projets.

## **IX.2.1.a.1 Etudes Structures et Gros Œuvres :**

Elles englobent CYPE CAD: bâtiments béton armé, acier, mixtes.

Structures 3D: ossatures acier, bois, alu…

Eléments de soutènement.

Eléments de fondation.

### **IX.2.1.a.2 Etudes Fluides et Secondes Œuvres :**

Englobent Cypebat, une plateforme unique pour les études :

- $\triangleright$  Acoustique : conformité NRA.
- > Thermique : conformité RT2005.
- $\triangleright$  Climatique : Installations de chauffage et climatisation... en projet (modules existants en Espagne).
- $\triangleright$  Incendie : installations, évacuation, compartimentage.
- $\triangleright$  Autres installations techniques :

Plomberie, Ventilation, Energie solaire thermique, Gaz, Eclairage, Electricité courants forts et faibles,

#### **IX.2.1.a.3 Economie et Gestion des Projets :**

Englobent

- $\triangleright$  Cype DQE: Détails descriptifs, quantitatifs, estimatifs.
- Générateur de prix : BDD technique et économique de matériaux et matériels de la construction.

### **IX.2.2 Présentation du logiciel Pont-Cadres (PICF)**

Ponts-Cadres PICF est un logiciel encré dans Cype et conçu pour le dimensionnement et la justification des ponts cadres en béton armé utilisés pour les passages inférieurs de routes ou pour les ouvrages de drainage.

Les ponts-cadres peuvent être rectangulaires, trapézoïdaux ou de tracé polygonal libre en plan, ou encore unis ou multicellulaires.

Le logiciel permet de réaliser le dimensionnement du pont-cadre soit pour une préfabrication en définissant les joints soit pour une exécution sur site. La section du module peut être divisée en caissons multicellulaires.

Il dispose de plusieurs assistants qui vous aideront pour l'introduction des données pour les cas courants de ponts-cadres droits, biais et généraux.

Le logiciel utilise la méthode de calcul par les éléments finis triangulaires de type lamelle épaisse tridimensionnelle qui prend en compte la résistance à l'effort tranchant. Les éléments comportent 6 nœuds situés sur chaque sommet et au centre de chaque côté et ayant chacun 6 degrés de liberté.

Vous pouvez introduire des convois de charge en différentes positions en indiquant graphiquement le parcours de l'axe et le nombre de positions du convoi, des charges en bande, des charges sur les dalles, etc.

Ce dernier fera l'objet de notre étude.

Les normes pouvant être prises en compte pour la justification et le dimensionnement des armatures des sections par le logiciel CYPE 2016 sont les suivantes:

- BAEL 91 modifié 99 (France).
- EHE (Espagne).
- REBAP (Portugal).
- ACI 318M-11 (USA International).
- ACI 318-11 (USA).
- Eurocode 2.
- IS 456: 2000 (Inde).
- NTC : 14-01-2008 (Italie).

Pour la génération des actions dynamiques le logiciel prend en compte une des normes suivantes :

- CPC (Fascicule 61 (France) ;(comme pour notre cas)
- $\bullet$  IQP-98 et ROM 0.2 90 (Espagne).
- RSA (Portugal).

### **IX.2.3 Description de la Méthode des éléments finis** :

C'est une méthode numérique largement appliquée dans le domaine de la mécanique et la résistance des matériaux.

### **IX.2.3.1 Principes de la méthode :**

Dans le cas de milieux continus, une méthode analogue à celle employée pour les poutres peut être suivie. Pour un ouvrage souterrain nous avant les principes de base suivants :

- Considérer la structure comme un assemblage d'élément de barre.
- Le milieu considéré est bidimensionnel.
- $\triangle$  Le milieu continu est divisé par des lignes imaginaires
- Prendre comme seules inconnues les déplacements des nœuds de ces éléments
- Evaluer la matrice de rigidité de chaque élément.
- Calculer la matrice de rigidité de la structure entière par simple addition des matrices de rigidité des éléments.
- Appliquer les liaisons externes et internes (déplacements imposés nuls par exemple).
- Calculer à partir du chargement les charges appliquées aux nœuds des éléments.
- Résoudre le système linéaire pour obtenir les déplacements.
- Les fonctions des déplacements définissant l'état de déformation à l'intérieur d'un élément en fonction des déplacements nodaux et par suite, l'état de contrainte.

A partir de ces fonctions de déplacement et des lois rhéologiques de déplacement sur le solide (défini donc de façon complète par les composantes U des déplacements aux nœuds de la structure) fait correspondre un champ de sollicitations défini de même façon par les composantes F des forces aux nœuds.

Cette relation s'écrit :  $\{F\} = [K], \{U\}$ 

[K] : Matrice de rigidité.

{U}: Les composants du déplacement des nœuds.

#### **IX.2.3.2 La discrétisation ou le maillage :**

Cette méthode est basée sur un principe de discrétisation qui divise le domaine en nombre d'éléments de géométrie simple (droit, triangulaire, rectangulaire) caractérises par un nombre fini de degrés de liberté (translation, rotation), et il faut faire la numérotation des nœuds de gauche vers la droite et du bas en haut comme représentée sur la figure IX.2

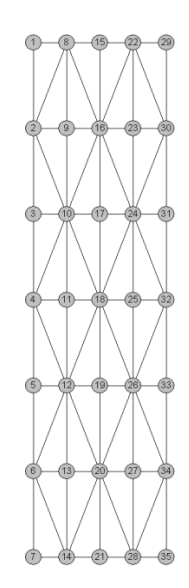

**Figure IX.2** : modèle de maillage pour le tablier

# **IX.3 Les actions :**

Les actions prises en compte par le logiciel sont entre autre le poids propre, la poussée du terrain, les charges appliquées sur le tablier (convois civils, remblai).

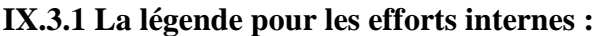

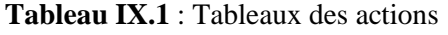

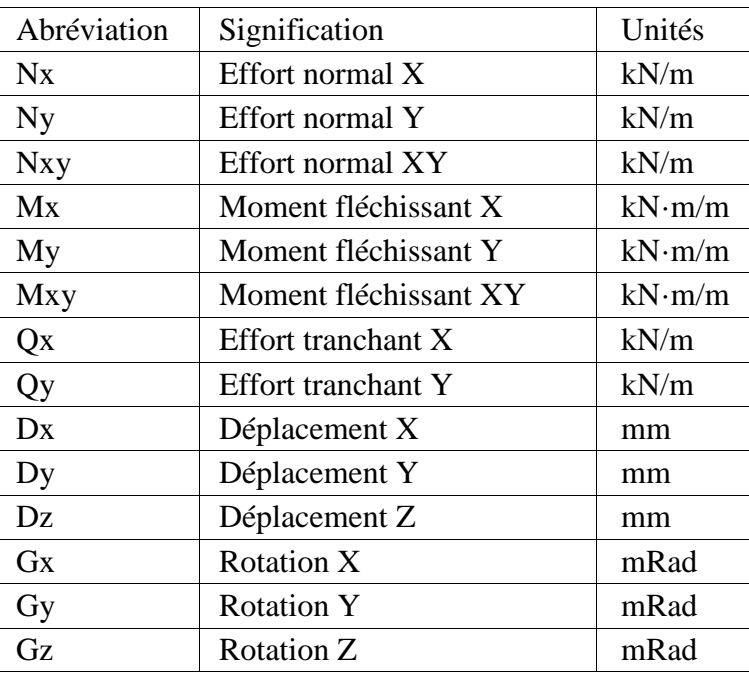

### **IX.4 Les résultats :**

La note de calcul présentée comprend :

Les normes et les matériaux utilisés par le logiciel

- La géométrie
- Le terrain : c'est la valeur du module de réaction, la contrainte admissible, le poids volumique,
- l'angle de frottement interne et celui de transmission des charges
- Les actions générées : les actions générées sont les surcharges, le poids propre et les charges en bande
- La combinaison : c'est les résultats des différentes sollicitations à l'ELU et à l'ELS entre les actions c'est-à-dire les sollicitations.
- Le ferraillage : c'est le plan de ferraillage et les diamètres de différentes barres d'aciers.
- Le quantitatif : c'est la quantité d'acier pour chaque élément du dalot, nous avons en plus le plan de coffrage qui nous est offert ainsi que le plan de ferraillage de tous les éléments constitutif. Nous pouvons donc l'exporter sous plus d'un format comme AutoCad, PDF, DOCX,…

## **IX.5 Les extensions :**

Après modélisation et calcul, les résultats fournis par le logiciel peuvent être donnés sous plusieurs formats, parmi lesquels on a :

- Le format Autocad : les plans de ferraillage son extensible en Autocad ; ceci nous permet de modifier certaines présentations et de faire des mises en formes à notre guise. Que ce soit la couleur ou l'épaisseur de certains traits.

- Le format PDF : pour une impression facile.

- Le format DOCX : c'est un format de Word pour facilite la modification des textes et l'assemblage des résultats.

- Le format JPG : étant un format image on peut visualiser nos résultats sous forme d'image

### **IX.6 La présentation en 3D :**

Cette présentation permet de voir et d'apprécier la structure en 3D dans toutes ses formes et tous ses côtés et pour vérifier les épaisseurs les données géométriques introduites.

Après avoir accès au menu structures ,ponts-cadres et choix du type de pont en sélectionnant l'assistant qu'il soit biais ou droits etc. (comme pour notre projet) on introduit les introduction des données et on passe la vérification et au dimensionnement

# **IX.7 Introduction des données :**

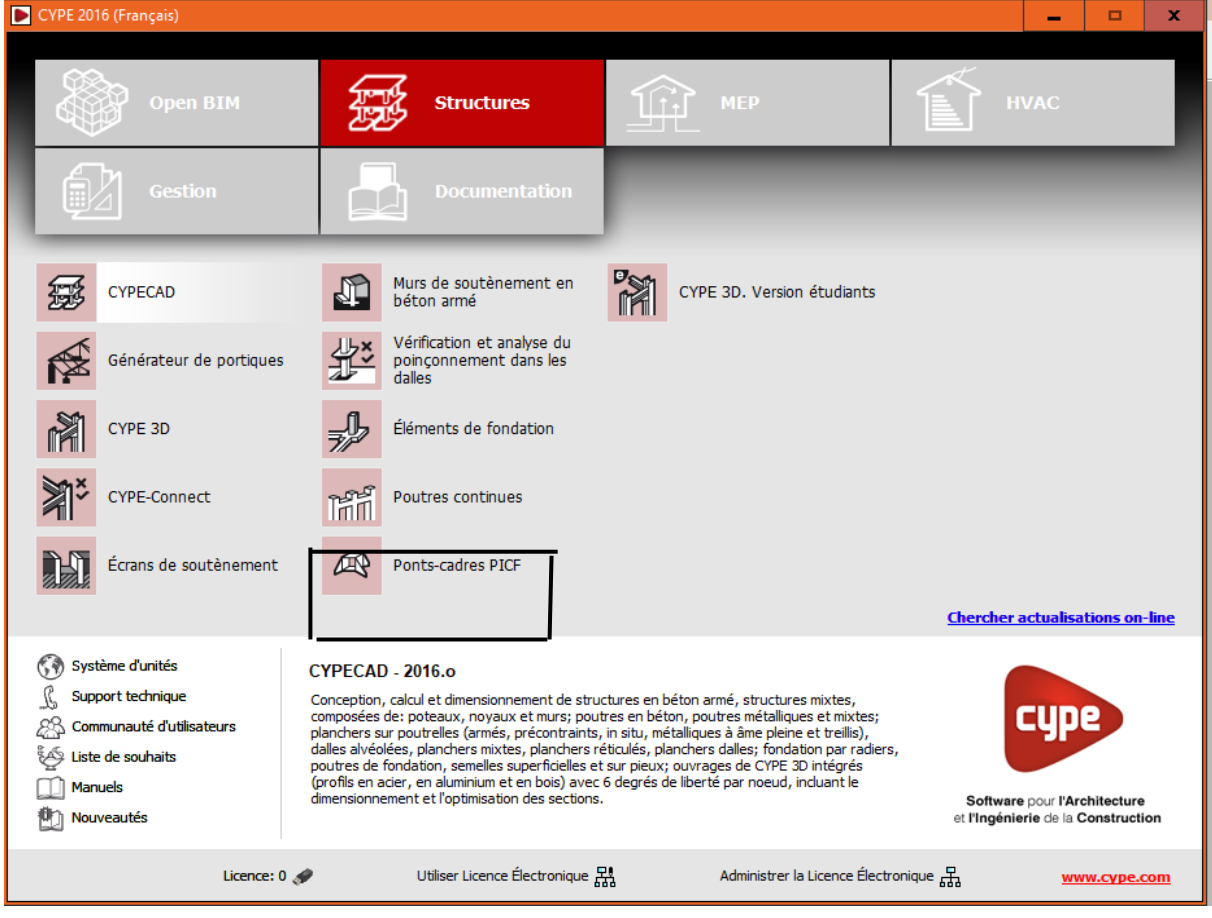

**Figure IX.3** :Page d'accueil de Cype

- **IX.7.1 Les étapes à suivre dans Cype :**
	- $\triangleright$  Nom de fichier

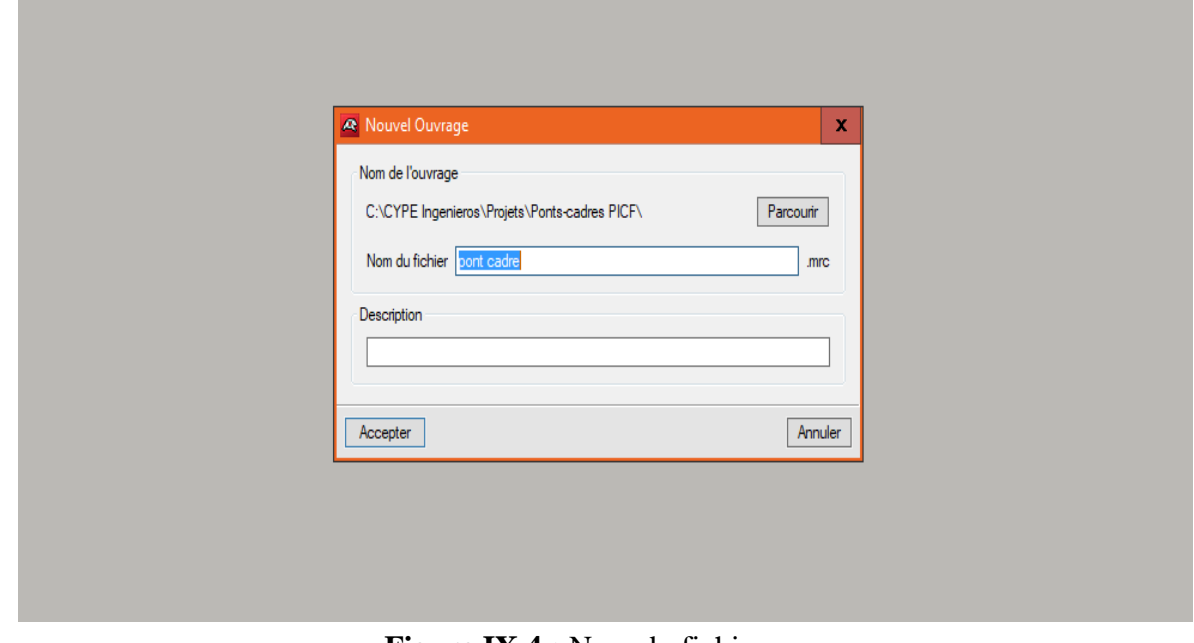

**Figure IX.4 :** Nom du fichier

#### **Le choix de l'assistant :**

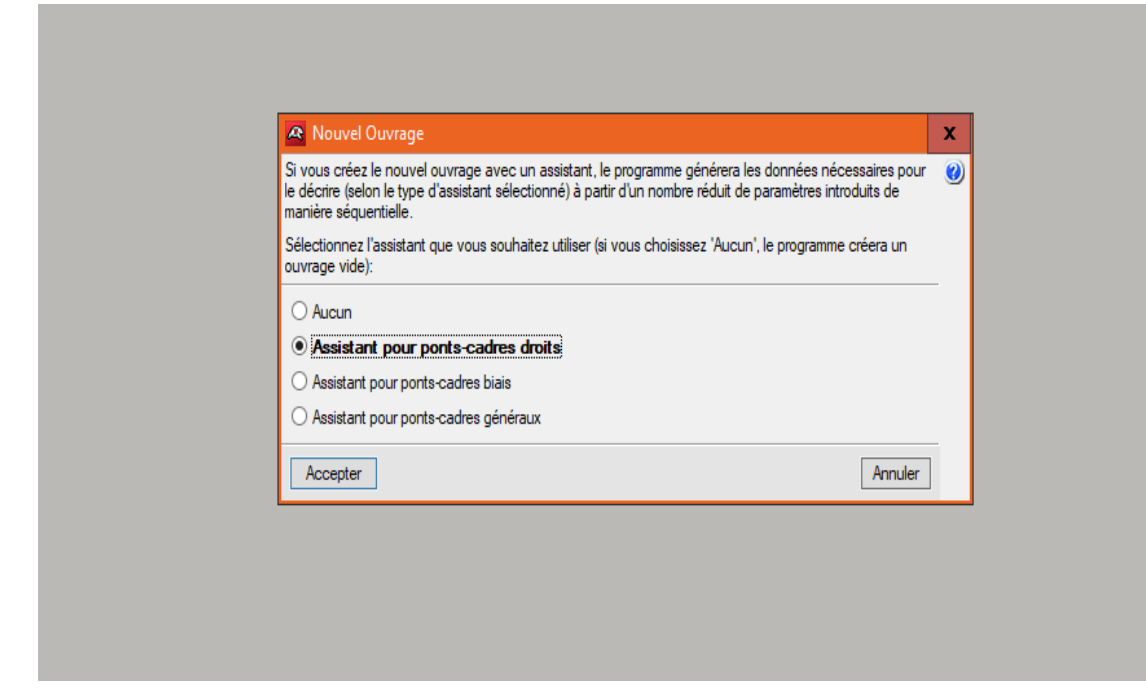

**Figure IX.5** Choix de la géométrie de l'ouvrage

Sélectionnez l'assistant que vous souhaitez utiliser :

**Aucun.** Le programme ouvrira un document vide.

#### **Assistant pour les ponts-cadres droits.**

Il permet de définir un pont-cadre avec bords libres et piédroits parallèles, c'est-à-dire avec dalle rectangulaire. A titre d'exemple, les données à introduire sont décrites ci-dessous.

Pour les autres types de ponts-cadres, les données varient légèrement.

Cet assistant vous demande le gabarit ou la hauteur intérieure libre des modules, la portée et la longueur totale des modules. La cote du plan supérieur de roulement n'est pas à introduire. Ce plan sera donné par l'épaisseur de la dalle supérieure qui est fonction de la portée libre.

#### **Assistant pour les ponts-cadres biais :**

Il permet de définir un pont -cadre avec des bords libres d'angle variable et des piédroits parallèles.

#### **Assistant pour les ponts-cadres généraux :**

Il permet de définir un pont -cadre avec des bords libres et des piédroits d'angle variable quel que soit l'assistant utilisé,

#### **Remarque :**

Dans notre cas on a choisi le 2<sup>eme</sup> cas « Assistant pour les ponts-cadres droits ».

### **Définition de géométrie :**

Le programme utilise le critère suivant de dimensionnement des épaisseurs **:**

| portée     | Epaisseur de tablier       | <b>Epaisseur de Radier</b> |
|------------|----------------------------|----------------------------|
| $L \leq 5$ | $0.02 \times L^2 + 0.10$   | $0.02 \times L^2 + 0.10$   |
| 5 < L < 7  | 0.5                        | 0.4                        |
| $L \geq 7$ | $0.0835 \times L^2 + 0.10$ | $0.0816 \times L^2 + 0.10$ |

**Tableau IX.2** : Tableau des épaisseurs du tablier et du radier

Pour tous les assistants, les plans de roulement générés sont horizontaux.

**Tableau IX.3** : le choix de gabarit et épaisseur des piédroits.

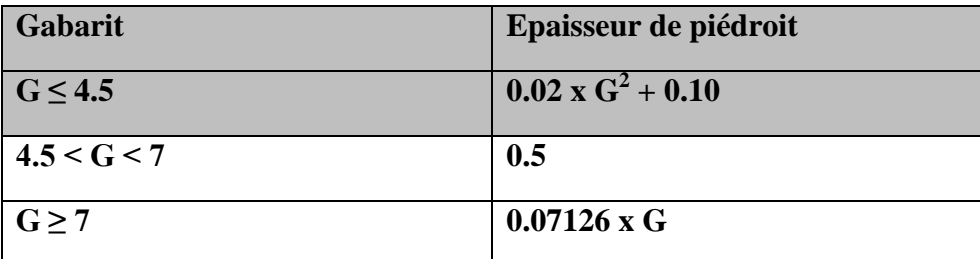

L'introduction des donnes géométriques pour notre ouvrage :

 $G = 4.4m$ 

 $L_e = 32m$ 

 $L_i = 12m$ 

Dans un premier lieu on introduit la valeur L<sub>i</sub> total de l'ouverture du dalot puis on subdivise en plusieurs ouvertures par la suite si nécessaire. Il faut noter que lorsqu'on a un dalot multicellulaire, il va falloir générer ces ouvertures car à l'introduction des données on introduit la longueur et la largeur totale en considérant le dalot comme étant à une seule ouverture. C'est après avoir généré le modèle qu'on passe à la subdivision des cellules.

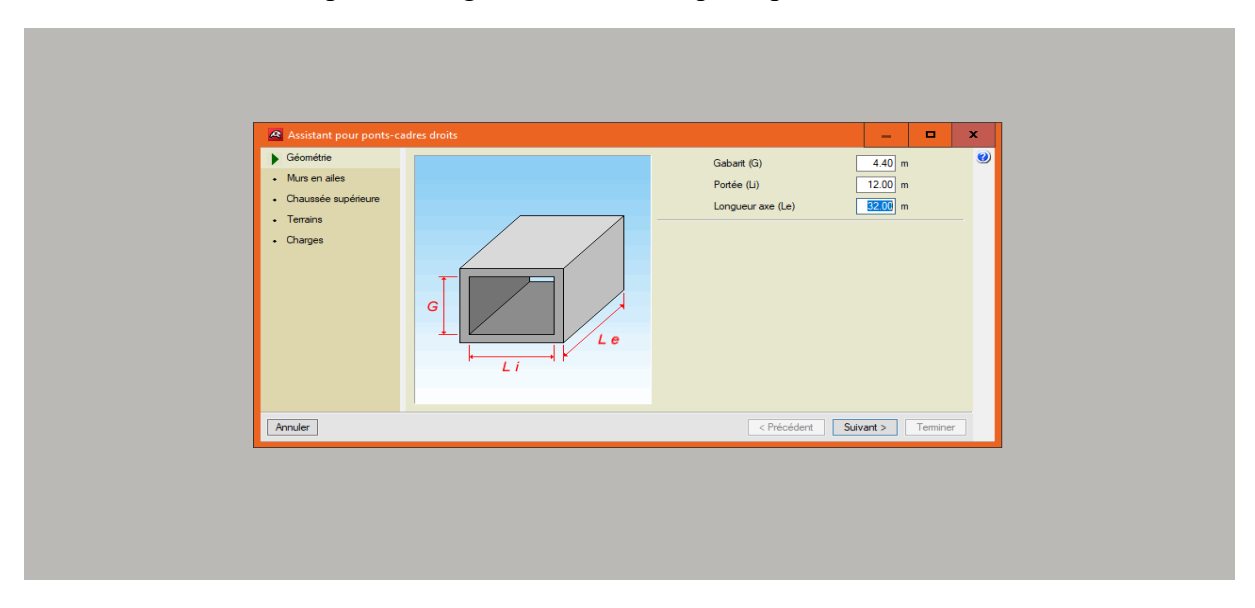

**Figure IX.6 :** la définition de géométrie de l'ouvrage d'art

### **Murs en ailes :**

On peut activer ou non la présence de murs en aile et leurs orientations. Le programme génère la charge sur le remblai présent sur l'extrados des murs en aile en fonction du sinus de l'angle en prolongation. Par exemple, en supposant que l'on ait une surcharge de 1 t/m<sup>2</sup>, un angle de 0 degrés génère 0 t/m<sup>2</sup> de surcharge, un angle de 45 degrés génère 0,7 t/m<sup>2</sup> et un angle de 90 degrés génère  $1t/m^2$ .

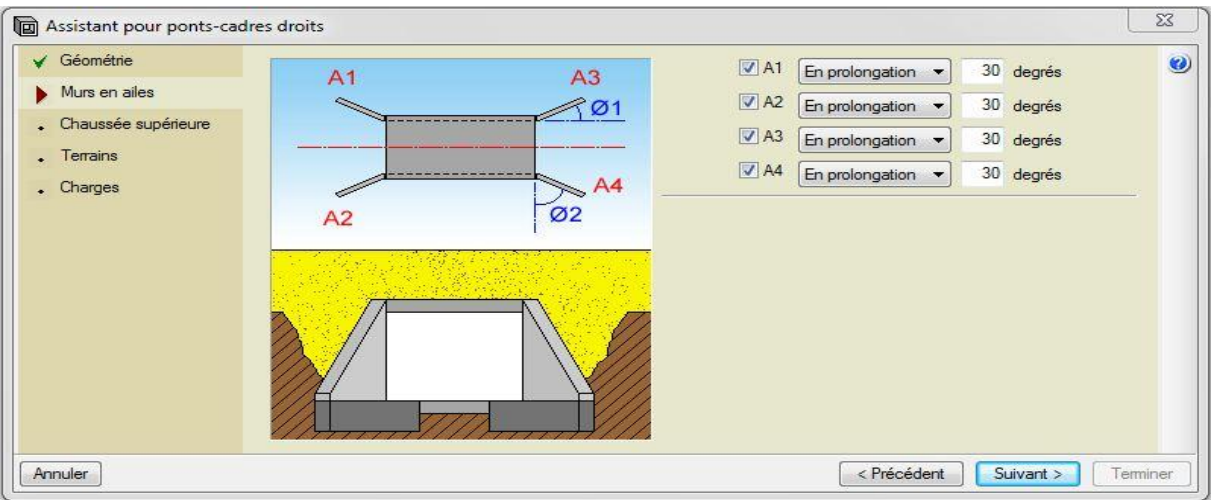

**Figure IX.7** : définition des murs en ails et leur orientation

# **La chaussée :**

La définition de la position de l'axe de la chaussée, de sa largeur A, de l'angle ɸ de l'inclinaison par rapport à vertical et de la hauteur par rapport au radier (h).

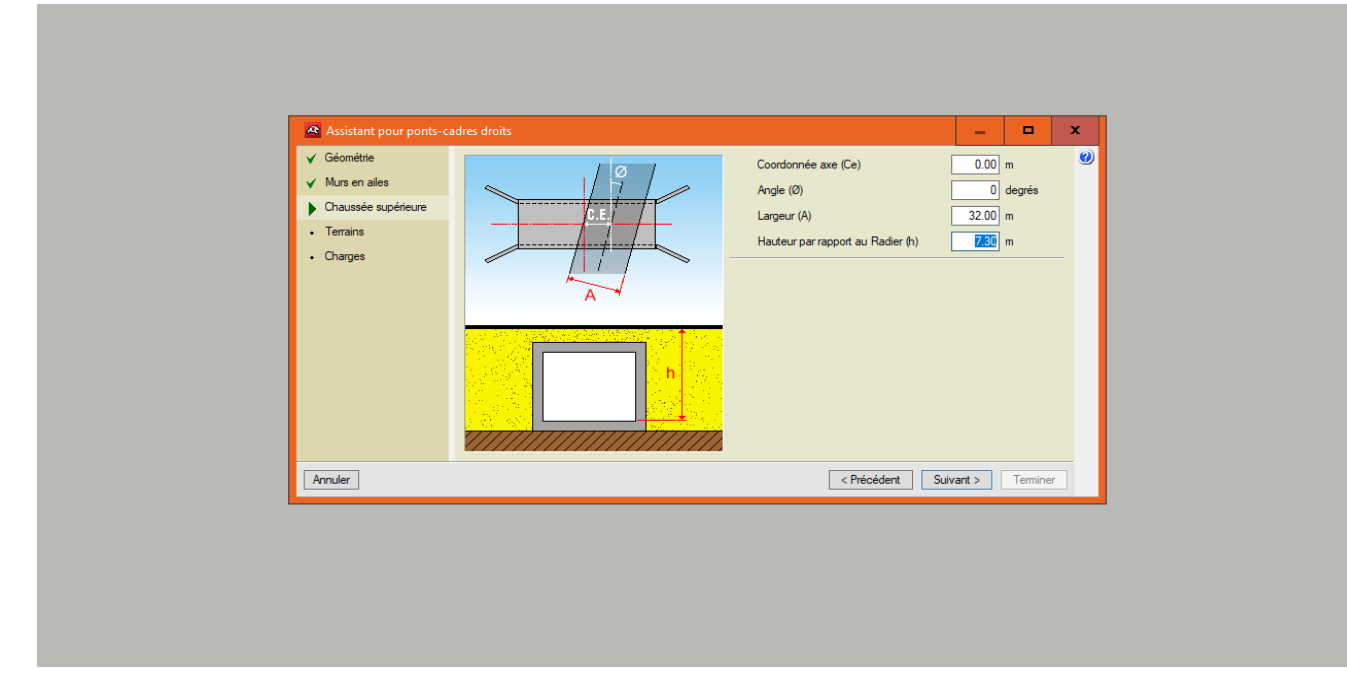

**Figure IX.8 :** la définition de la position de la chaussée par rapport l'ouvrage

### **Le type de terrains :**

Le choix de base (B) remblais (R) sur des types proposer par le logiciel cype-picif et angle du talus.

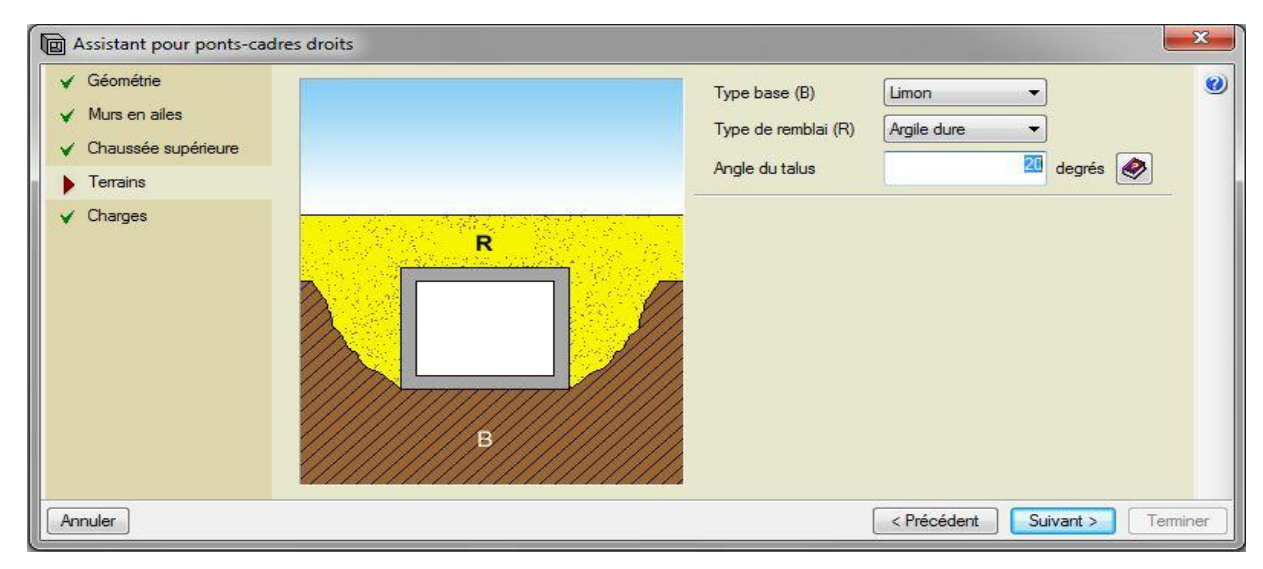

**Figure IX.9 :** le type des terrains.

L'angle du talus (A): C'est l'angle des terres qui forment le terre-plein avec l'horizontale, en degrés A =20°

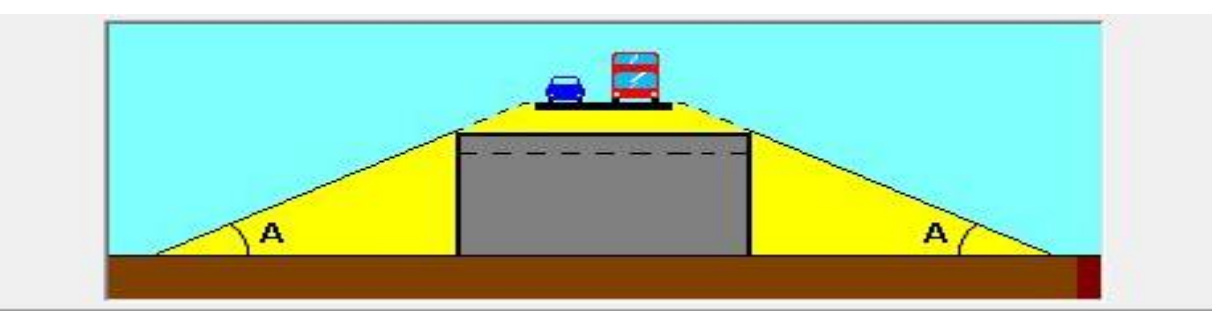

**Figure IX.10** : L'angle de talus.

### **Le chargement :**

Le choix de chargement sur le radier si la charger hydraulique et la charge sur la chaussée seulement en va choisies règlement et pour notre projet le règlement française CPC fascicule 61 titre II classe 1.

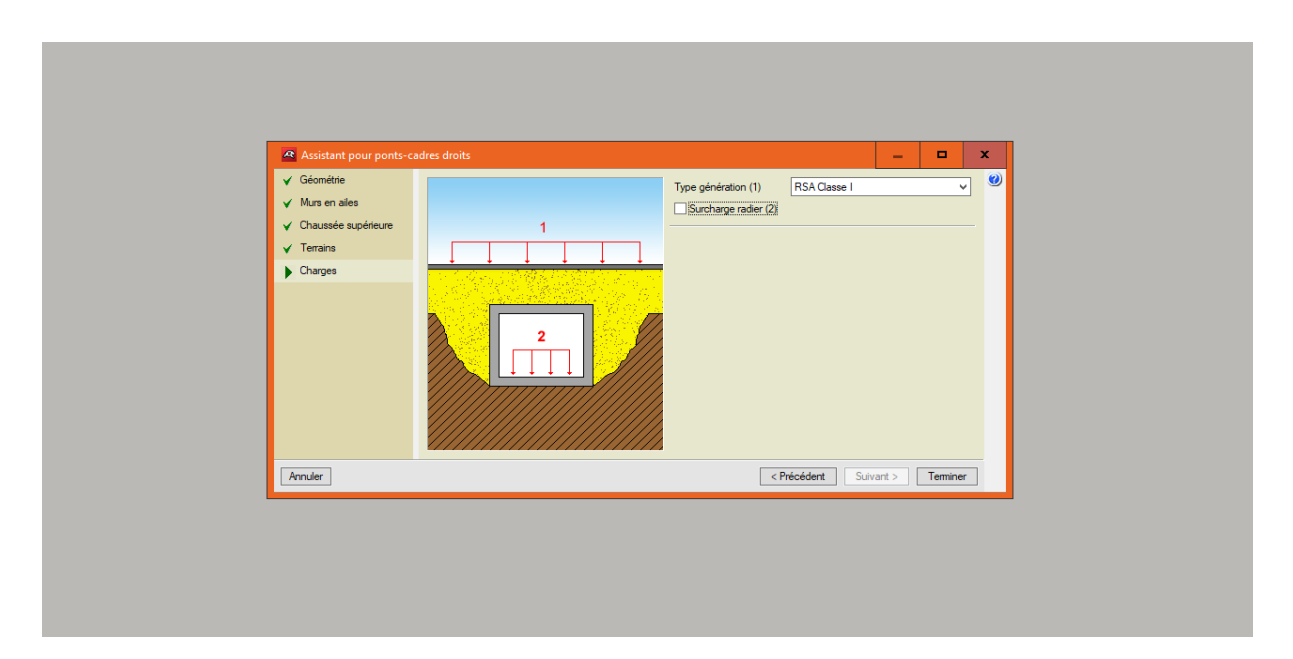

**Figure IX.11** : les charges sur le radier et la chaussée.

#### **La fiche des données** :

Un résumé des paramètres de génération du pont-cadre s'affiche sur la figure suivante pour la vérification.

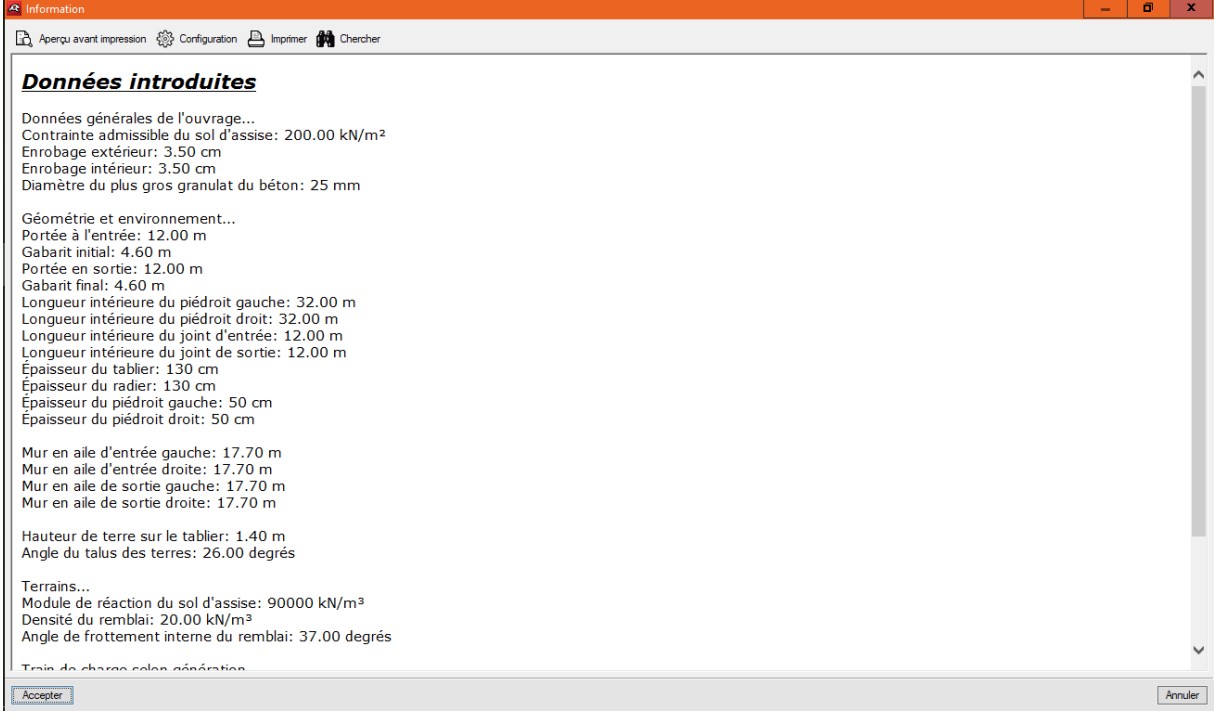

#### **Figure IX.12 :** fiche des données.

Une fois la génération terminée, l'utilisateur peut modifier toutes les données qu'il désire.

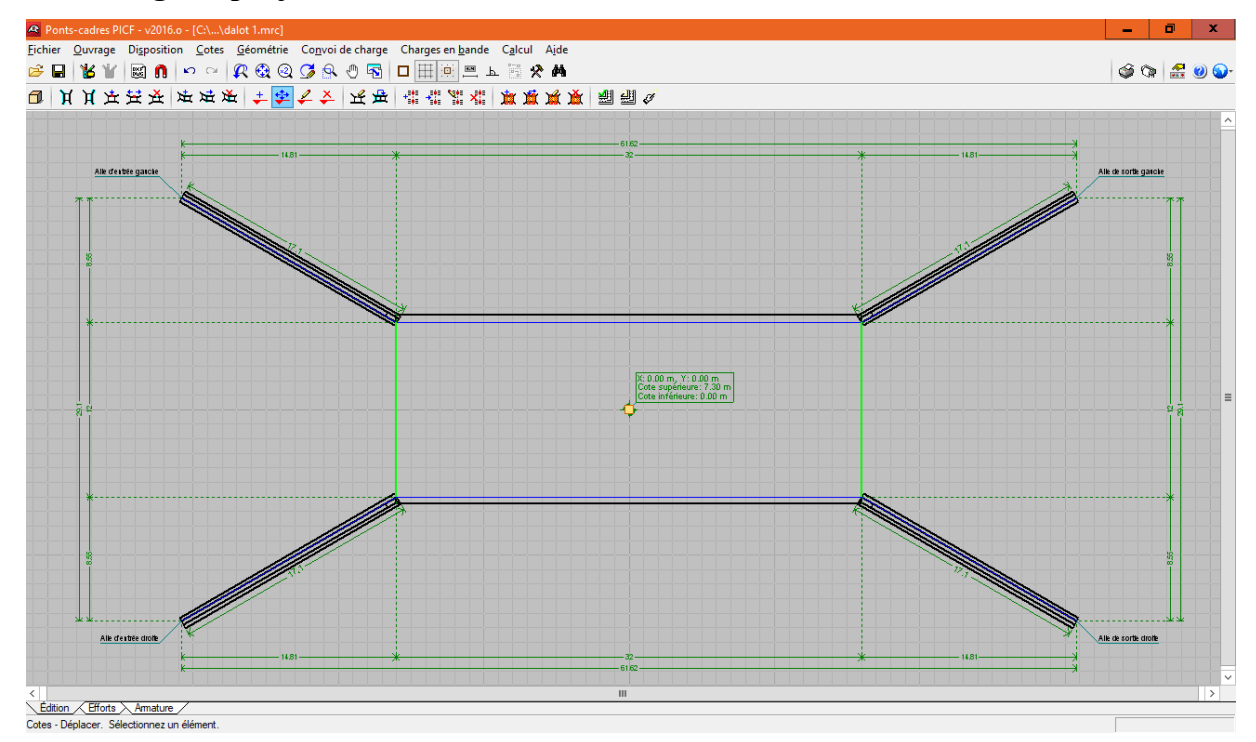

#### **L'affichage de projet :**

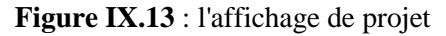

**La modification de l'ouvrage** :

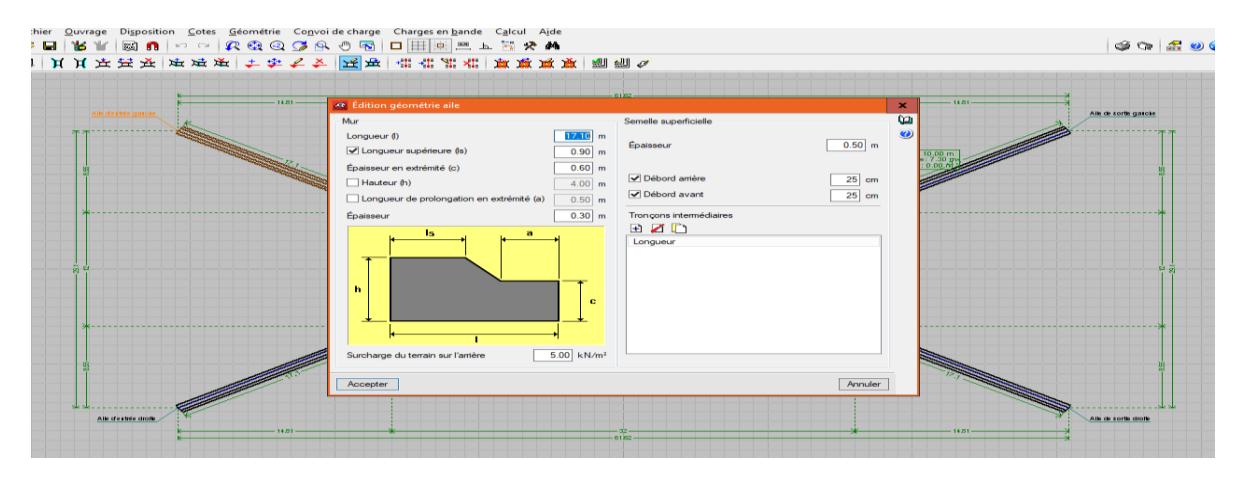

**Figure IX.14 :** Modification de la longueur des murs en ailes

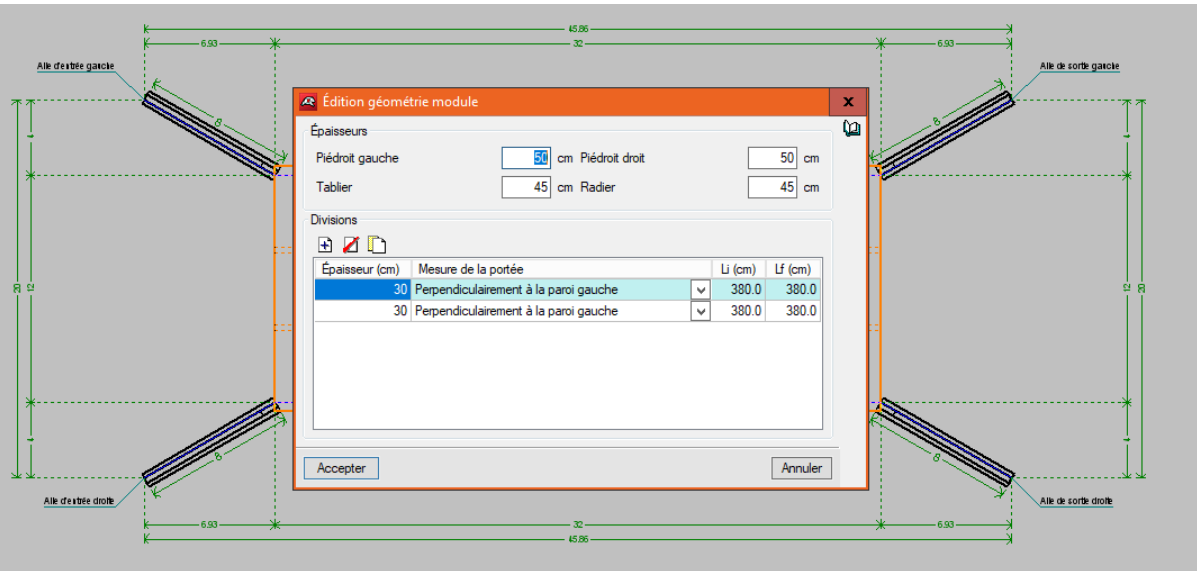

**Figure IX.15 :** subdivision de l'ouverture du dalot en 03 ouvertures

# **Résultat final :**

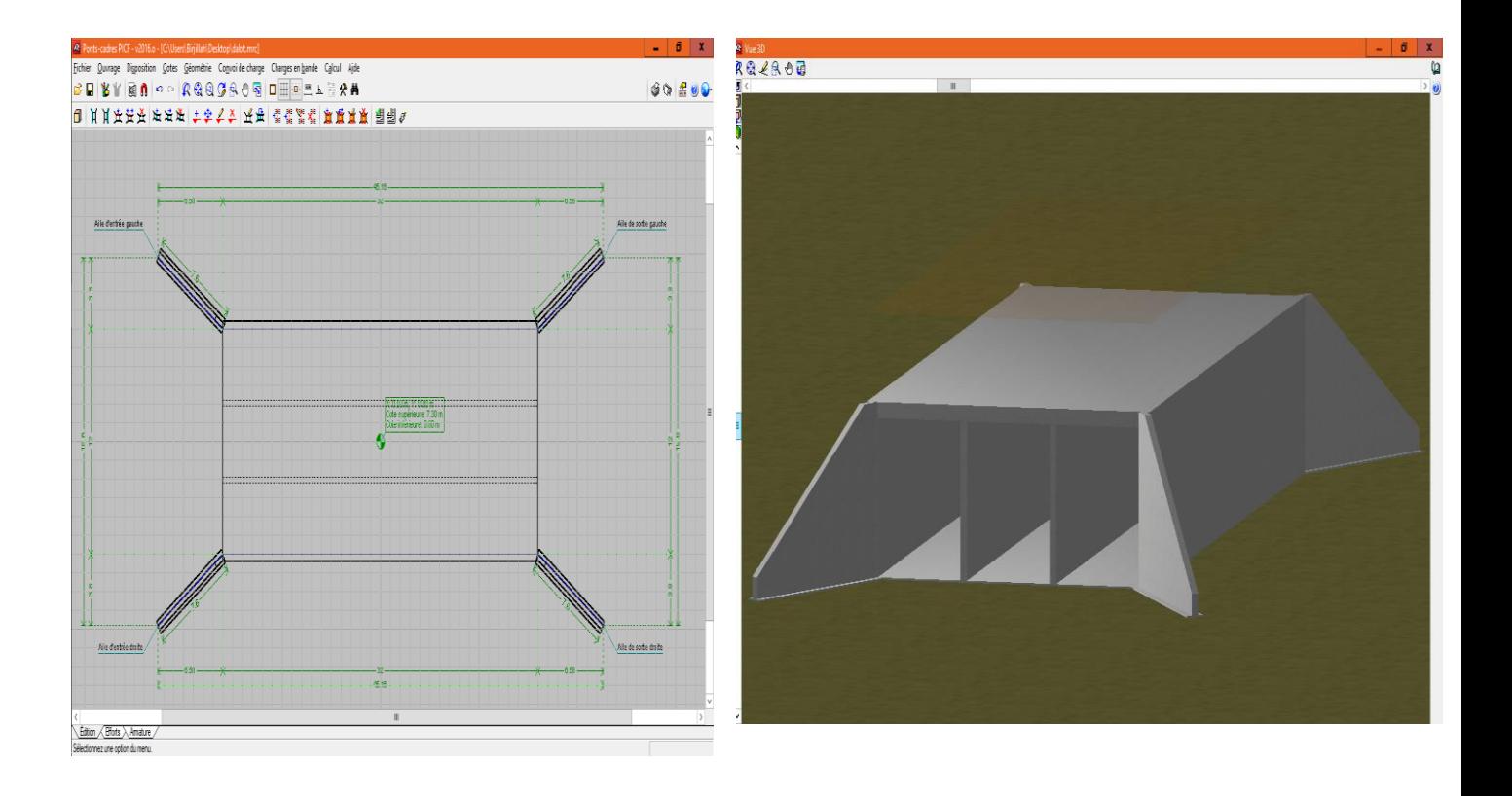

**Figure IX.16** : géométrie final dalot a 03 ouvertures

#### **IX.7.2 L'analyse de l'ouvrage** :

#### **La définition des matériaux** :

Logiciel propose les caractéristiques des matériaux, béton et aciers, selon les normes françaises BAEL 91 R 99.

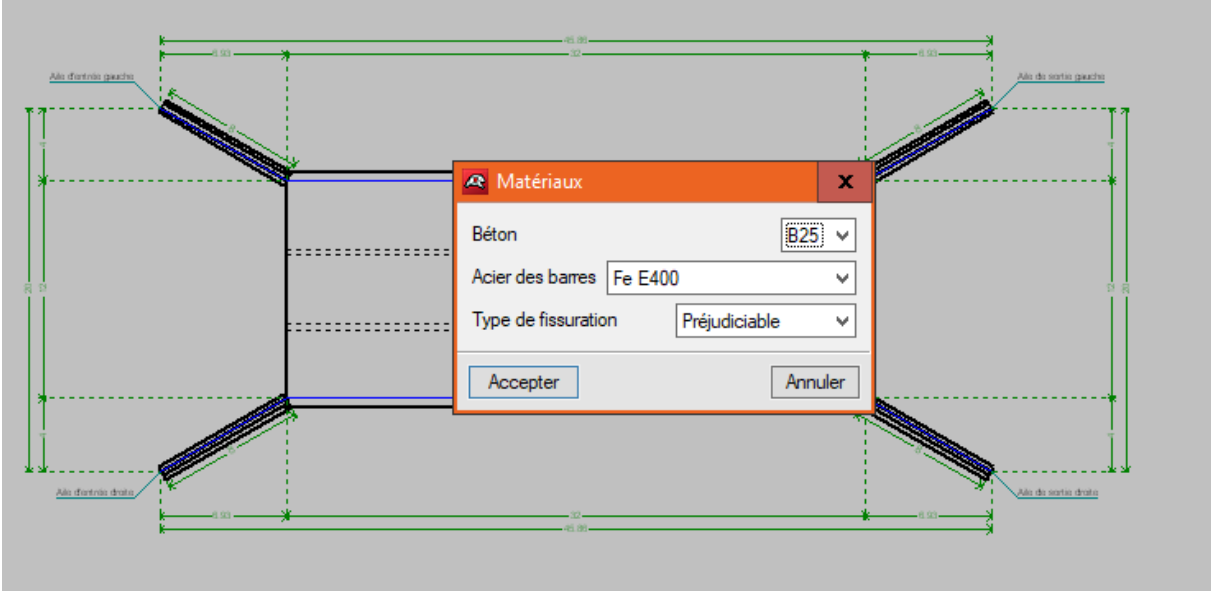

**Figure IX.17** : définition des matériaux

### **Les données générales sur l'ouvrage :**

La fenêtre permet de définir les données générales suivantes :

Sur les terrains, le remblai, la géométrie, les charges, les paramètres de béton armé (enrobage diamètre du plus gros granulat).

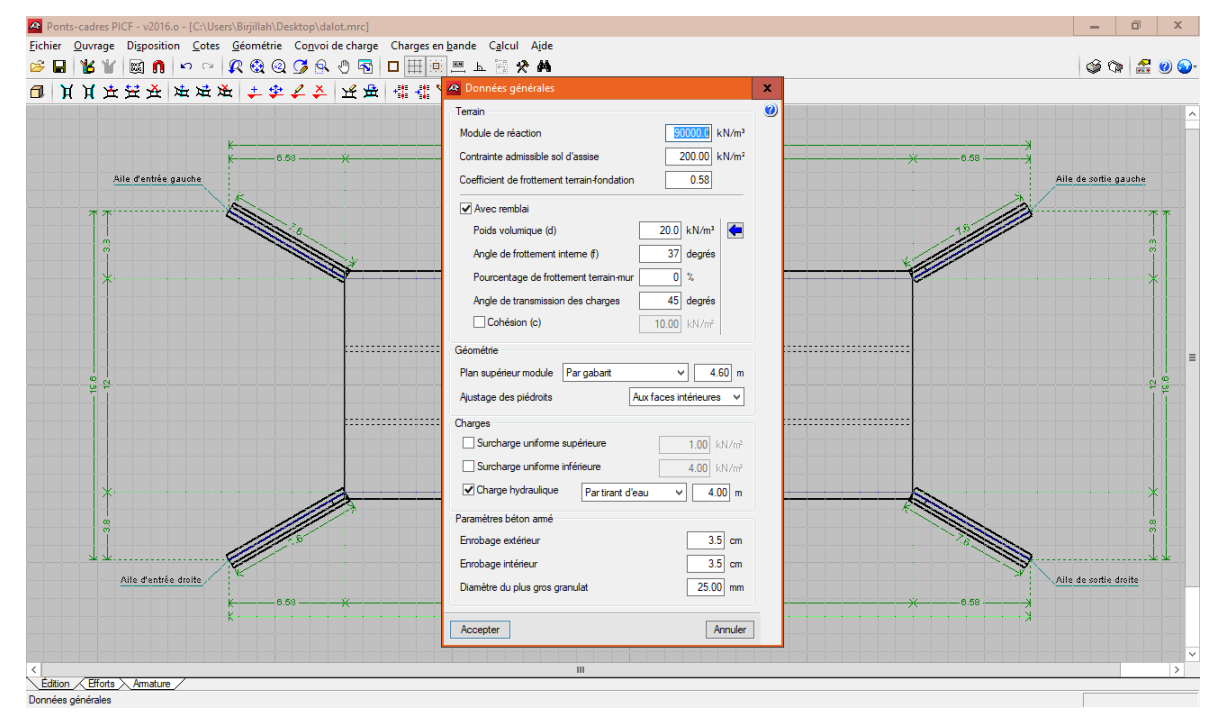

**Figure IX.18** : données général

#### **IX.7.3 Introduction des charges et des surcharges :**

Les convois de charge (Bc, Bt, Br) :

L'introduction des charges Bc selon la norme française fascicule 61 proposée par la bibliothèque de logiciel, ce dernier facilite la modification de la direction, la position des charges et la création de nouvelles surcharges.

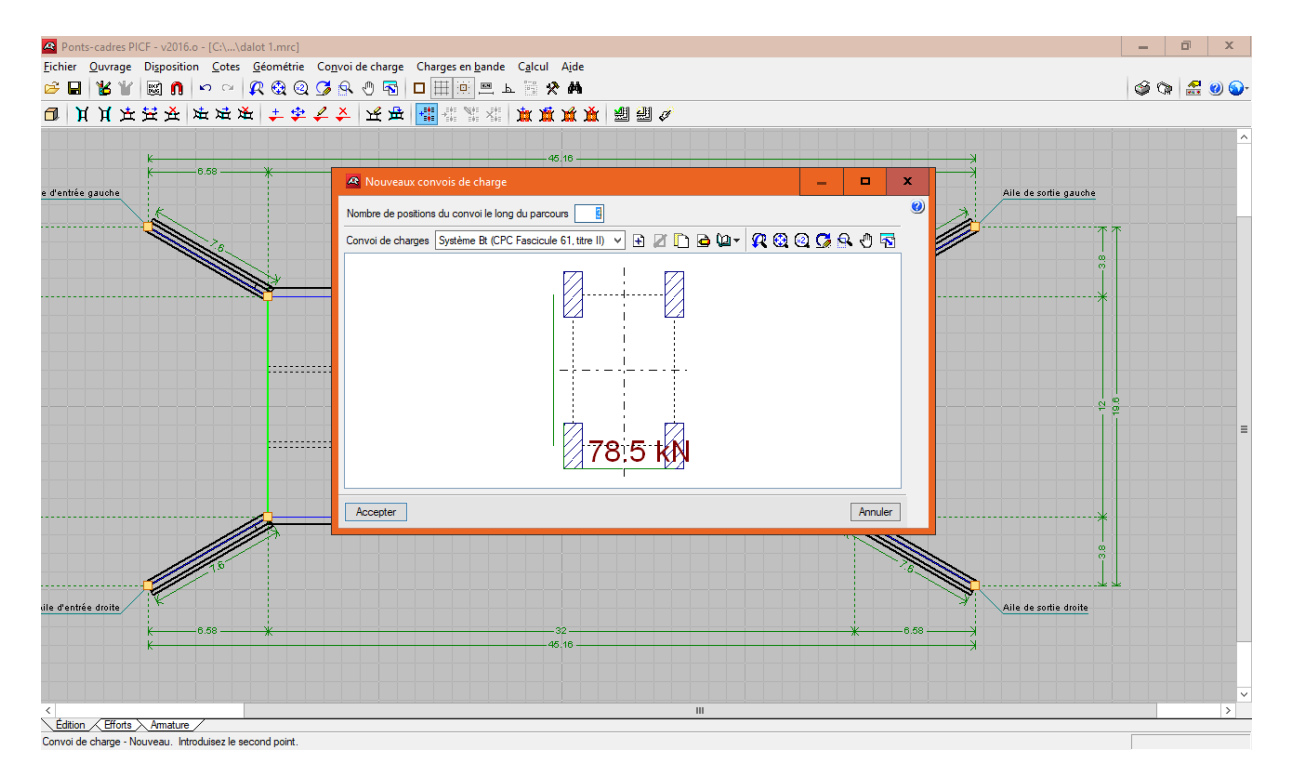

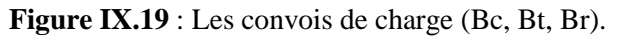

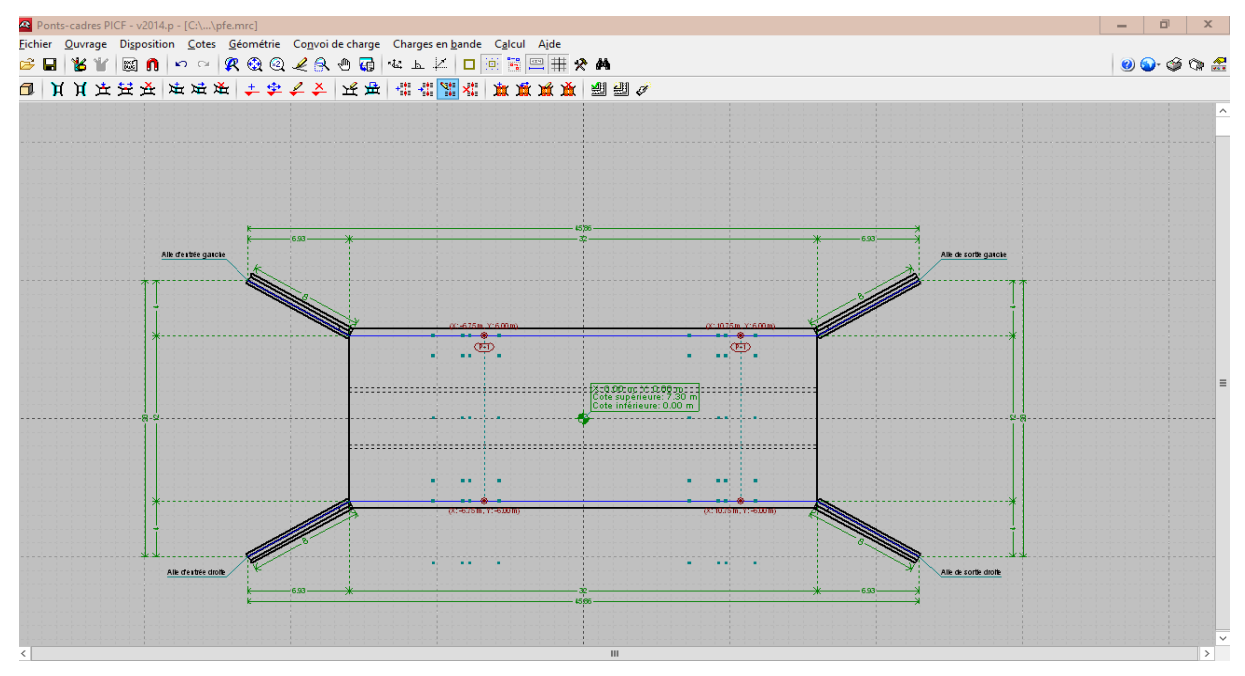

**Figure IX.20 :** Les convois de charge (Bc, Bt, Br).

### **Les charges en bande :**

Dans le cas des charges en bande, il tient compte de toutes les surcharges qui sont sur le tablier comme le remblai et les murs en têtes…etc.

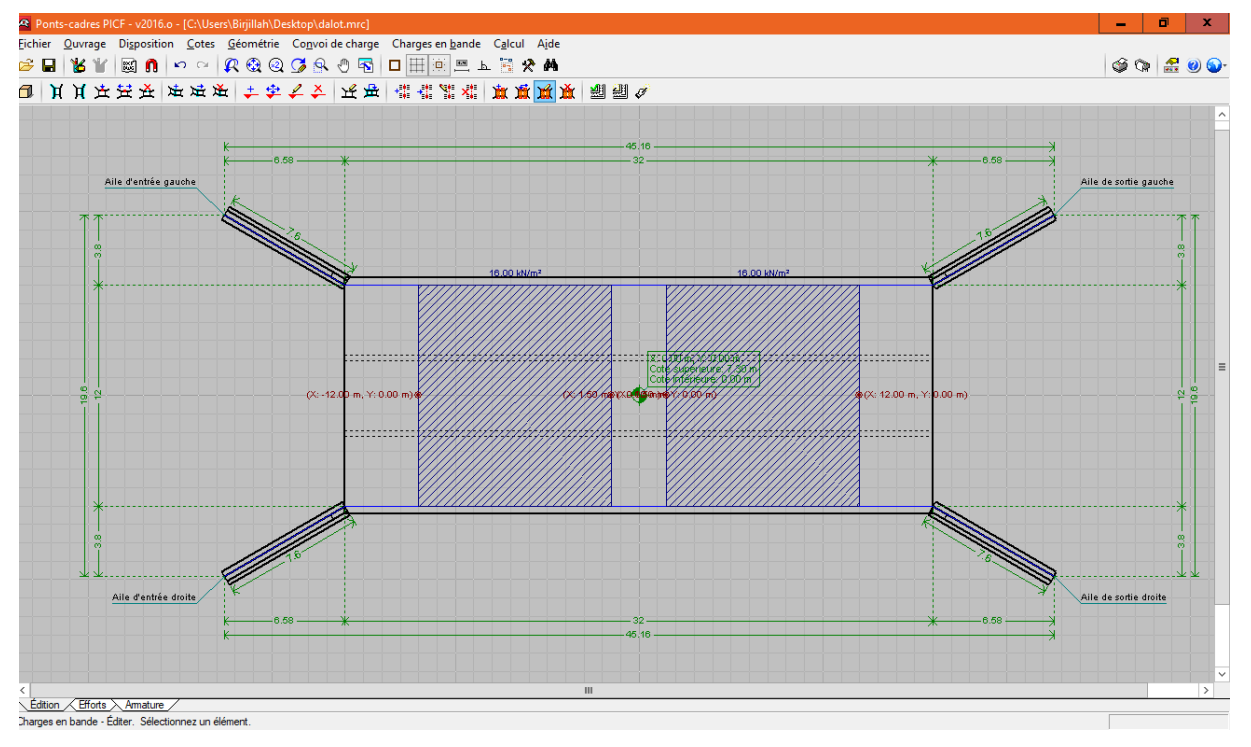

**Figure IX.21** : charge en bande

# **La vérification :**

Le logiciel permet la vérification du pont-cadre. Cette vérification consiste en :

1. Calcul au préalable, s´il n´a pas été fait, des déplacements et efforts de l´ensemble du

pont-cadre.

2. Mise en place de l´armature minimale, si elle n´a pas été encore définie. Dans le cas contraire, celle-ci est respectée.

3. Vérification du pont-cadre, avec la possibilité de consulter un récapitulatif des vérifications effectuées. Dans cas où le pont-cadre présente des éléments non vérifié, ils seront signalés en rouge.

Que l´élément en question vérifie ou non les conditions, on peut le sélectionner pour obtenir un récapitulatif des vérifications effectuées.

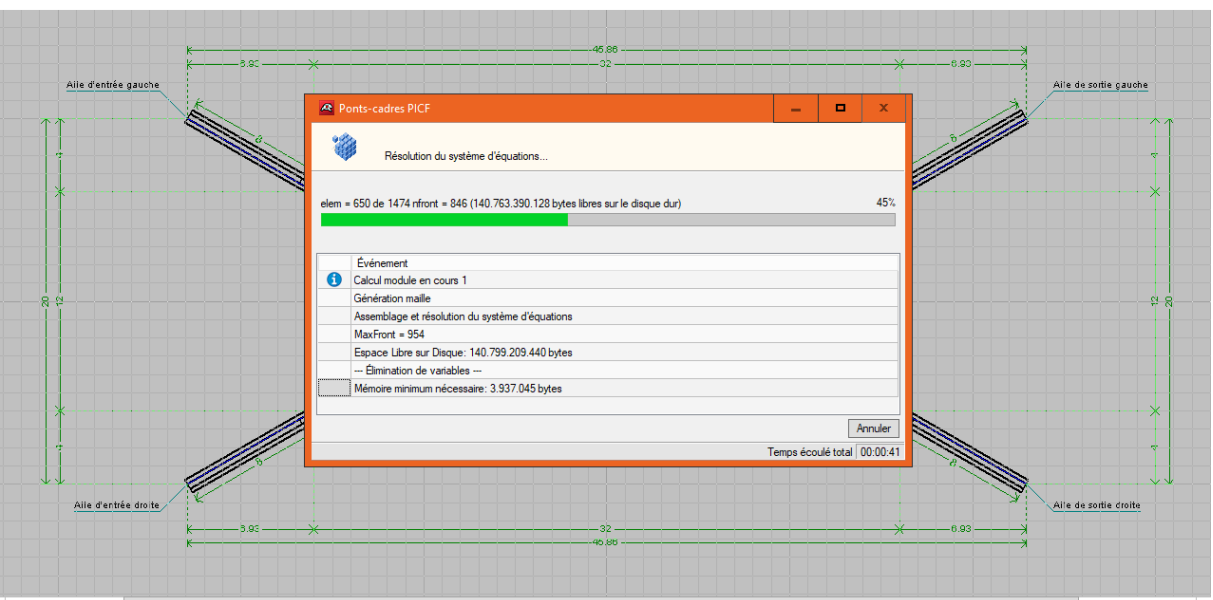

**Figure IX.22** : la vérification.

### **Toutes les conditions sont vérifiées :**

Les conditions non vérifiées sont marquées en rouge. En ce qui concerne notre ouvrage toutes les conditions sont vérifiées.

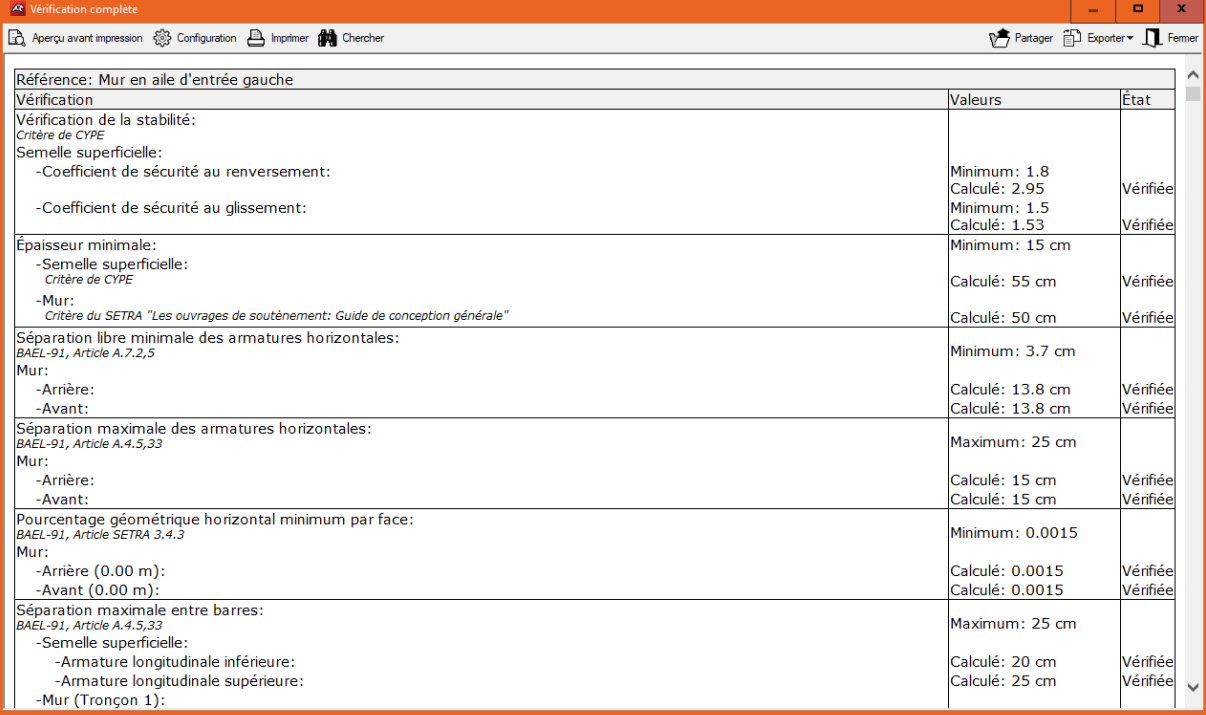

**Figure IX.23 :** Récapitulatif des conditions.

# **NB**

Les résultats obtenus de vérification par logiciel (Cype) pour notre étude sont récapitulées dans l'annexe joint.

#### **Chapitre IX Calcul et dimensionnement des différents éléments de l'ouvrage à l'aide du logiciel Cype**

#### **IX.7.3.1 Le dimensionnement de l'ouvrage :**

Dimensionner l´élément sélectionné, que ce soit le module ou l´aile. Ce dimensionnement consiste en :

1. Calcul préalable, s´il n´a pas été fait, des déplacements et efforts de l´ensemble de l'ouvrage.

2. Dimensionnement de l´armature de l´élément sélectionné.

3. Vérification de l´élément sélectionné, avec la possibilité de consulter un récapitulatif des vérifications effectuées. De plus, dans le cas où l´élément en question ne vérifie aucune des conditions, celui-ci sera signalé d´une couleur rouge.

Dans le cas du module, seule l´armature est dimensionnée, les épaisseurs sont conservées.

Aucune modification de la géométrie n´est réalisée, ce qui implique, par exemple, que les épaisseurs du module sont conservées.

Dans le cas des ailes, l´épaisseur des murs et les dimensions des semelles.

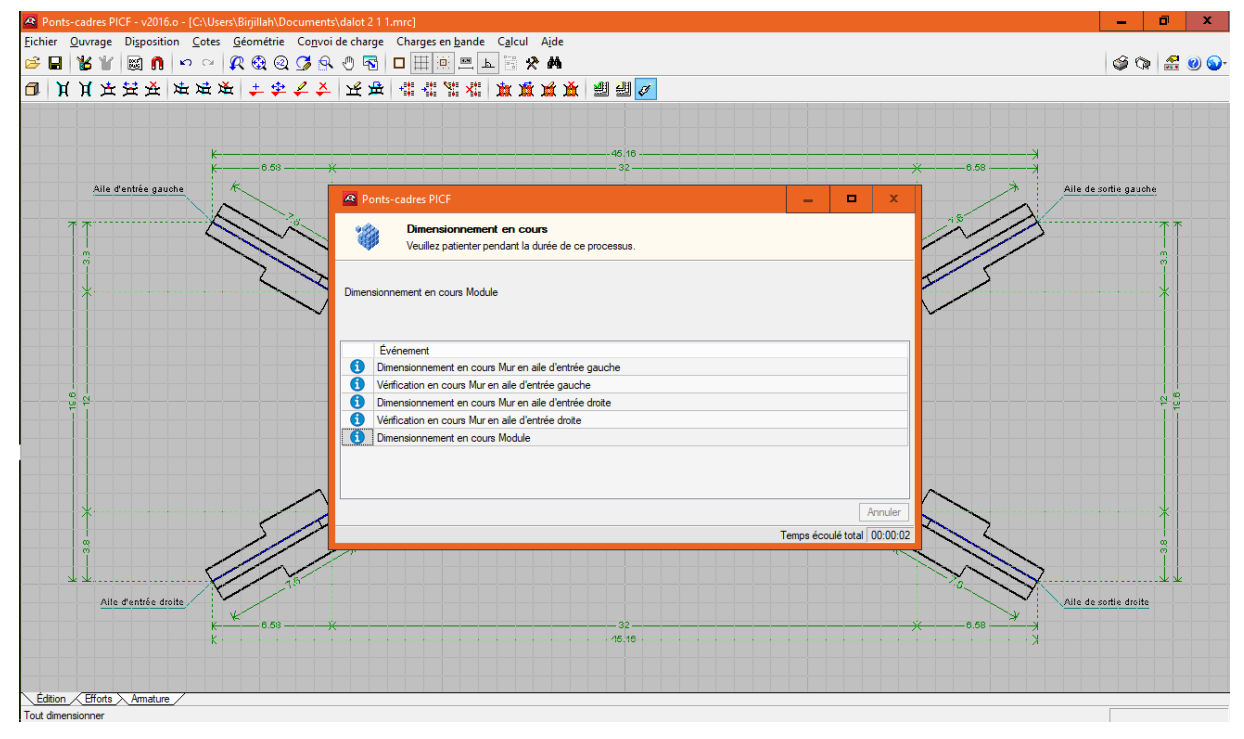

**Figure IX.24** : dimensionnement de l'ouvrage.

# **IX.7.3.2 Vérification et dimensionnement final :**

Option similaire a 'Calcul > Dimensionner', mais qui réalise le dimensionnement et la vérification de tous les éléments du l'ouvrage.

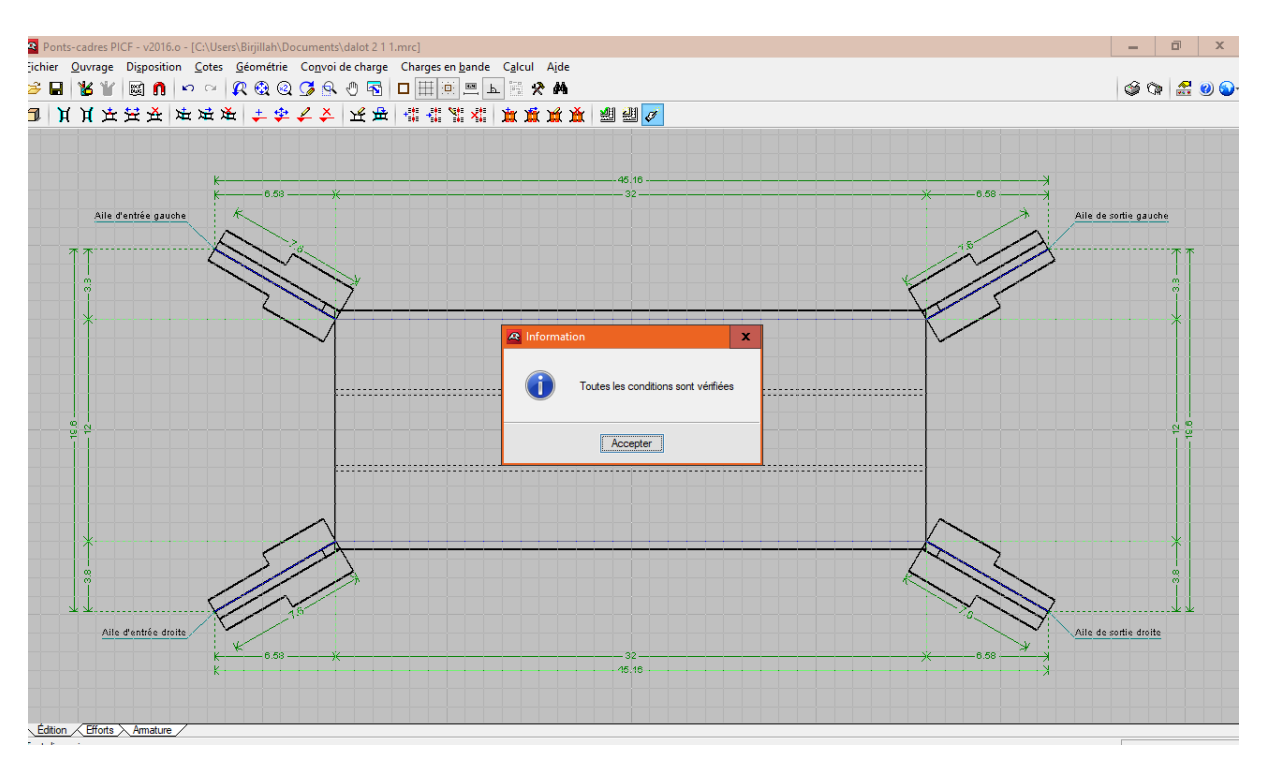

**Figure IX.25** : Dimensionnement final

# **IX.7.3.3 La présentation de déformation :**

Le logiciel donnes l'affichage de déformation comme un changement de couleur par rapport au chargement sollicité et la comparaison avec une bande au-dessous de la fenêtre.

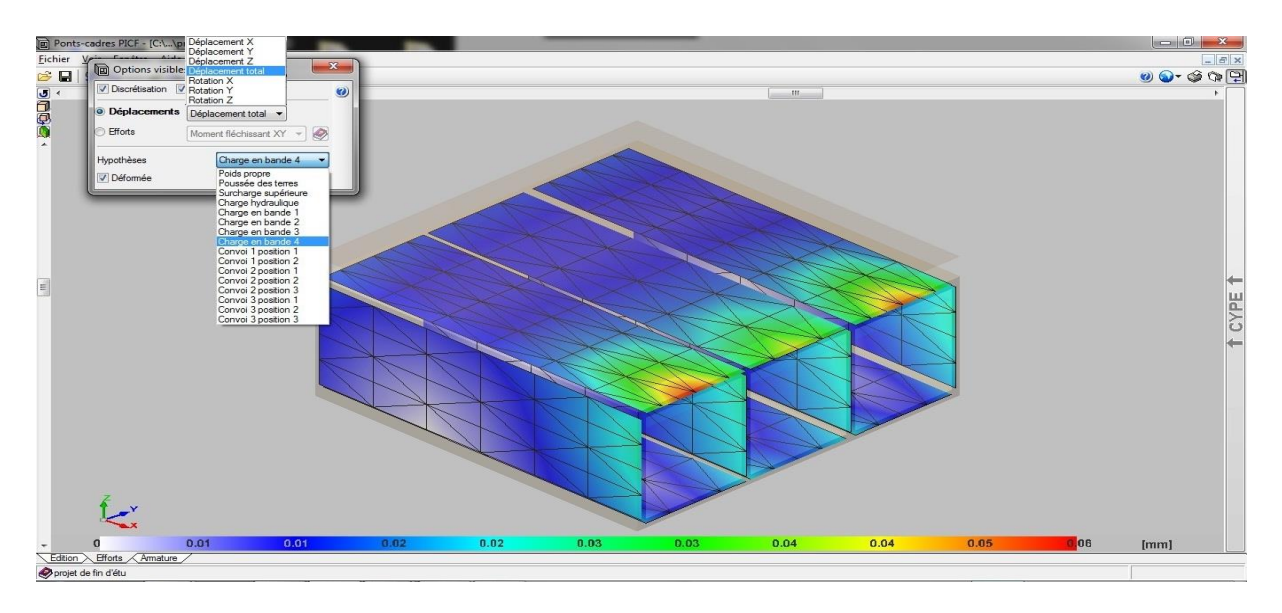

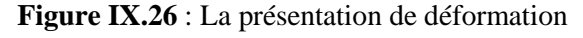

### **IX.7.3.4 Le ferraillage proposé par le logiciel :**

Le logiciel propose un plan de ferraillage en fonction des résultats du dimensionnement. Mais il est possible de modifier ce ferraillage ; c'est-à-dire modifier les diamètres proposés en baisse ou en hausse. Il faut savoir qu'il est impossible de modifier la disposition des aciers. Pour pouvoir le faire, la seule alternative est celle de la version exportée.

Il faut noter que PICF-CYPE propose un ferraillage optimal après le calcul des différentes sollicitations auxquelles le dalot est soumis.

En ce sens que le prix de l'acier varie en fonction du diamètre, donc plus on a un nombre important de gros diamètres, plus on dépensera plus pour les aciers.

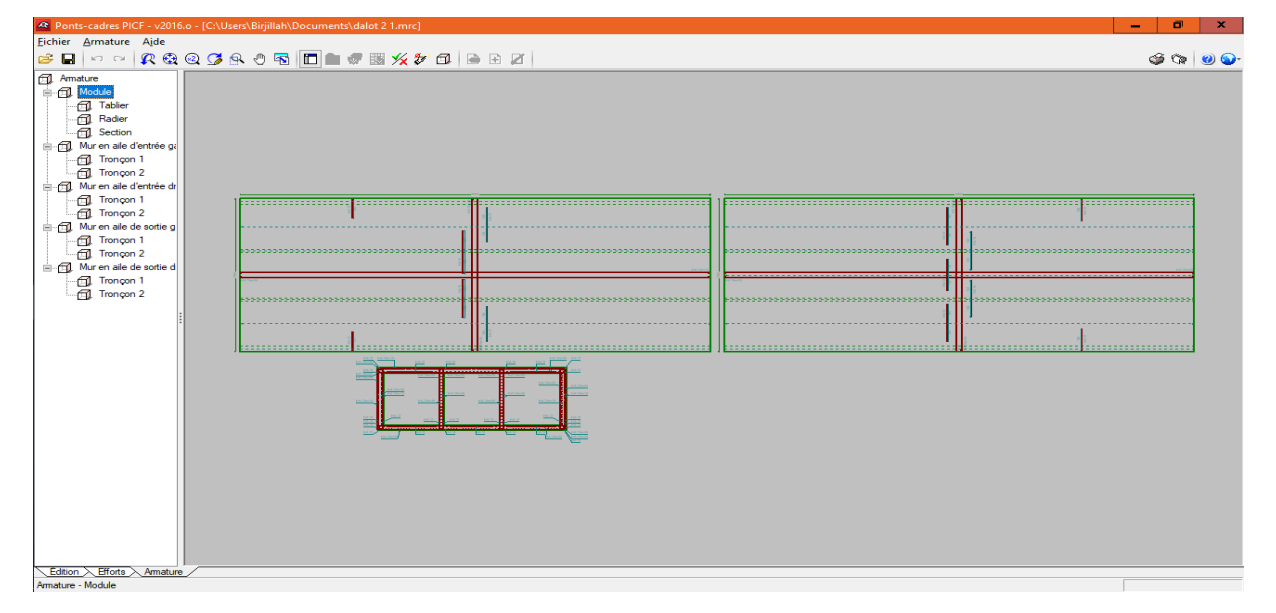

**Figure IX.27** : plans de ferraillage.

### **IX.7.3.5 Sélection de récapitulatifs :**

Logiciel permet dans cette étape la récapitulation et on peut modifier et choisir les titre qui nous intéresse, le logiciel propose une note de calcule bien détaillée et on a le choix aussi pour exporter en format PDF, DOCX, RTF, HTML.

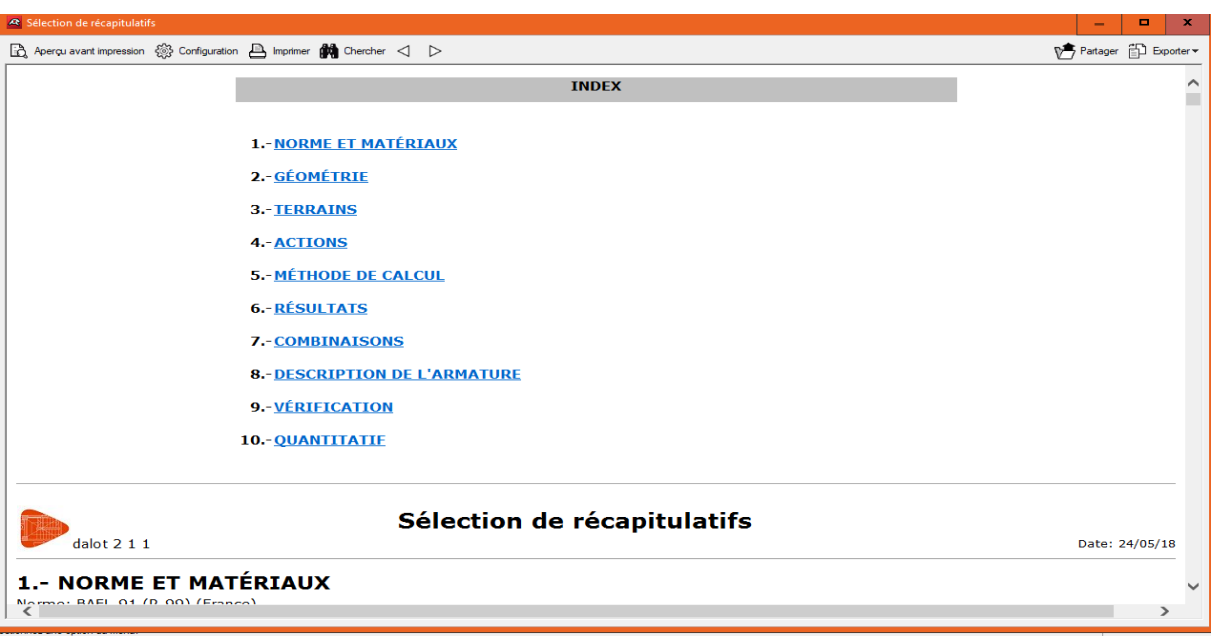

**Figure IX.28 :** Sélection de récapitulatifs.

## **IX.8 Résultats et plan de ferraillage des éléments de l'ouvrage** :

Les résultats de ferraillages fournies par le logiciel PICF-CYPE sous forme des tableaux détailles sont dans l'annexe.

# **IX.8.1 Le résumée de ferraillage du module** :

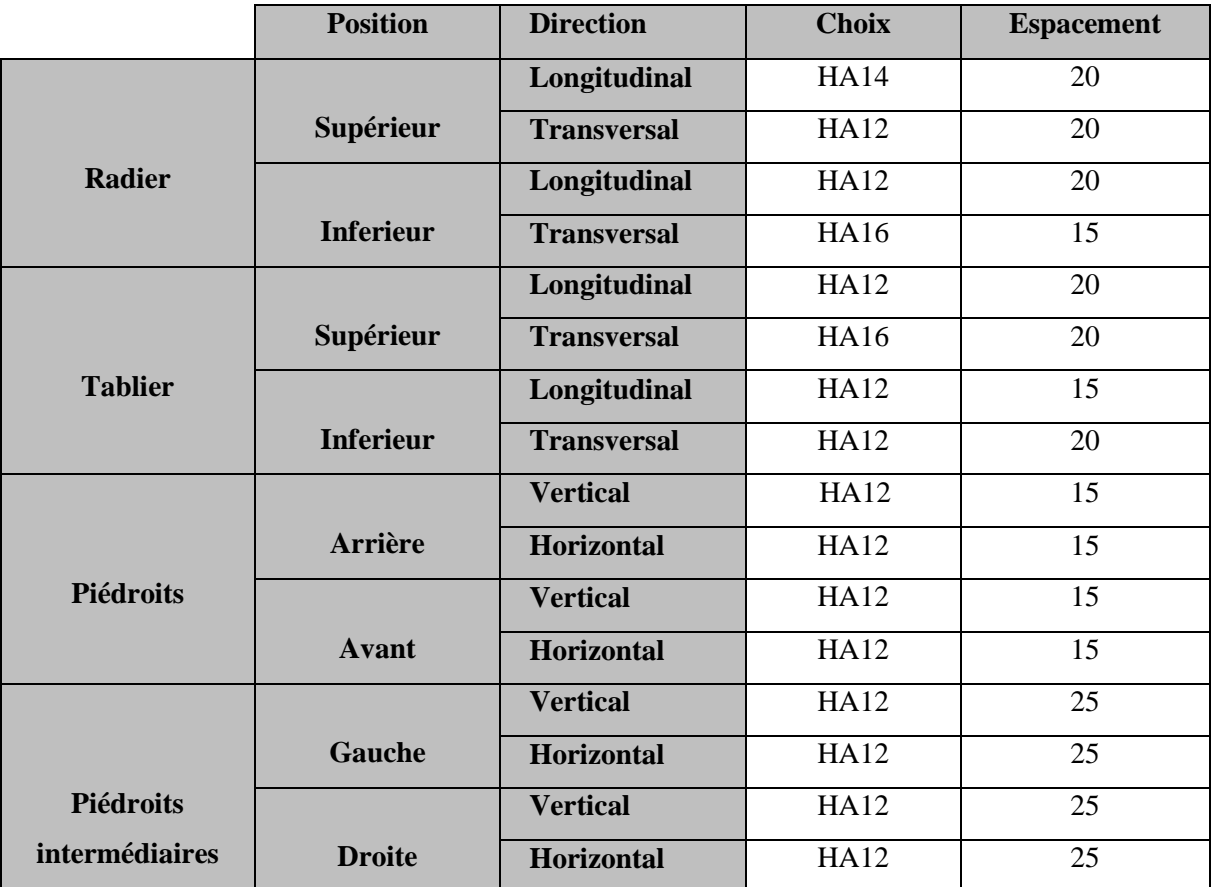

**Tableau IX.4** : les résultats des ferrallages pour le module.

# **IX.8.2 Le résumée de ferraillage de murs en ail** :

 Le ferraillage pour les murs en ail elle est le même par ce qu'ils sont sollicités par les même sollicitations et sont dimensionnés avec la même géométrie

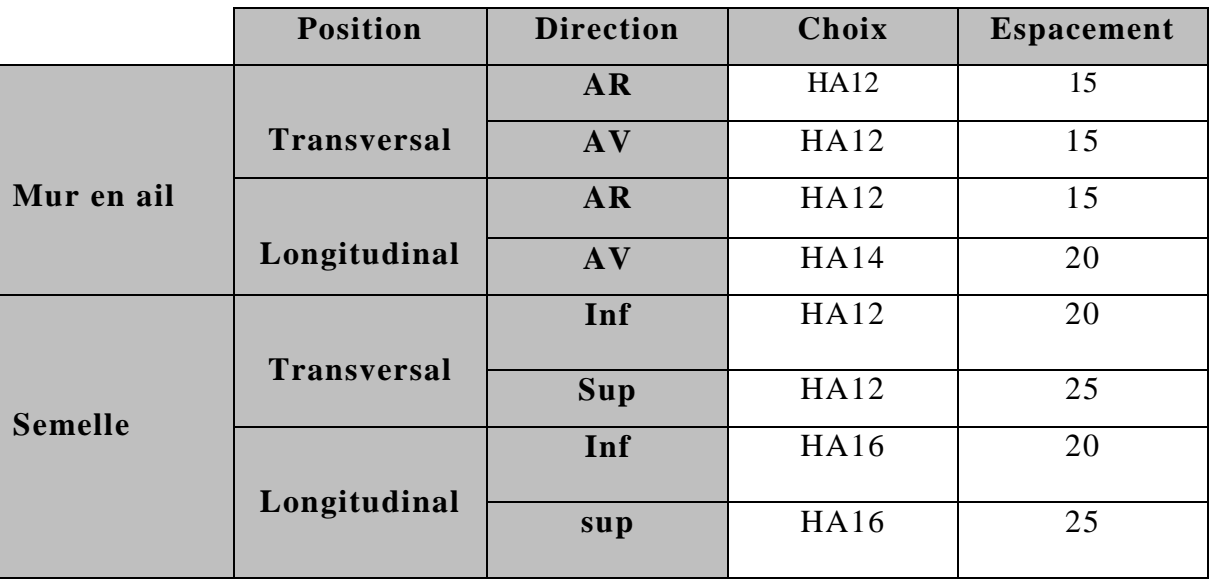

**Tableau IX.5** : résumé de ferraillage des murs en aile

Les plans de ferraillage des différents constituants de l'ouvrage à savoir : tablier, radie, piédroits, murs en ailes sont représenté sur les figure ci-dessous.

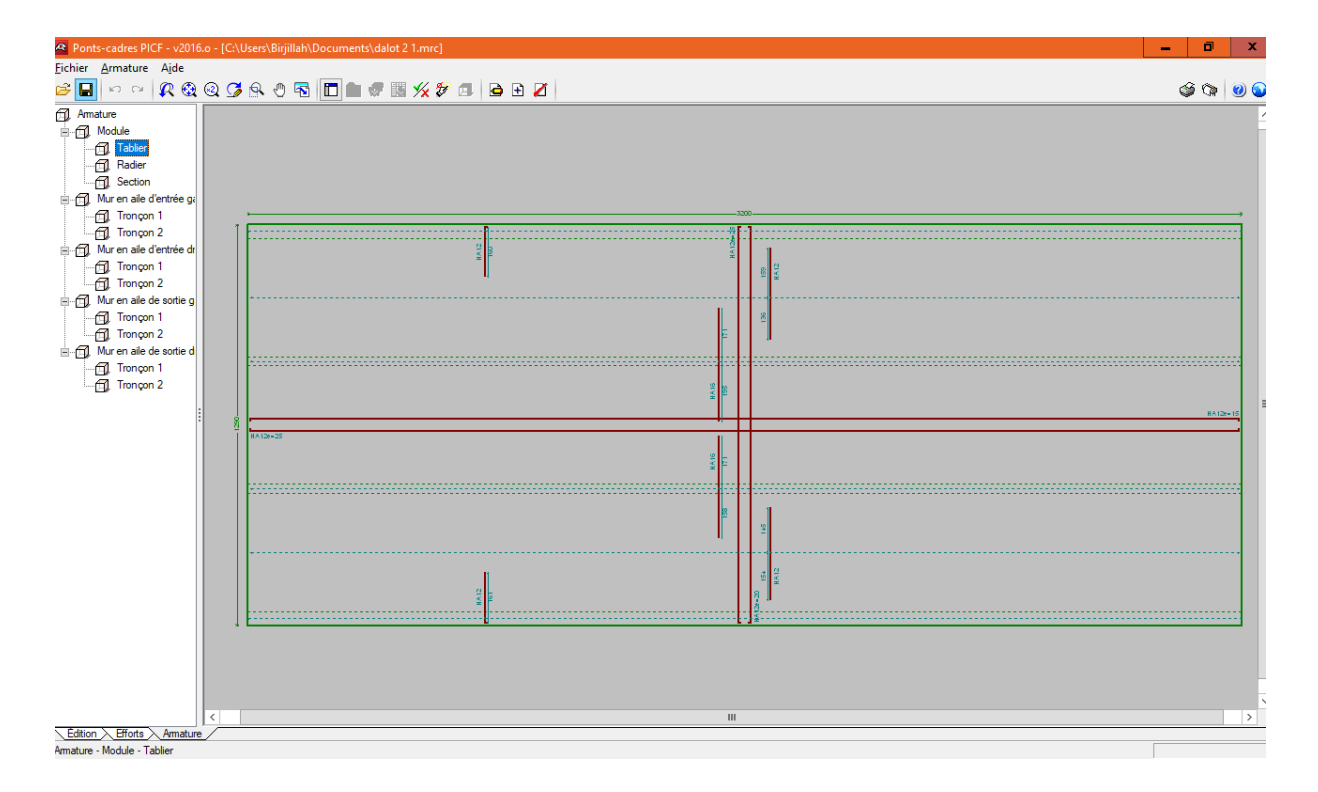

**Figure IX. 29** : Ferraillage du Tablier

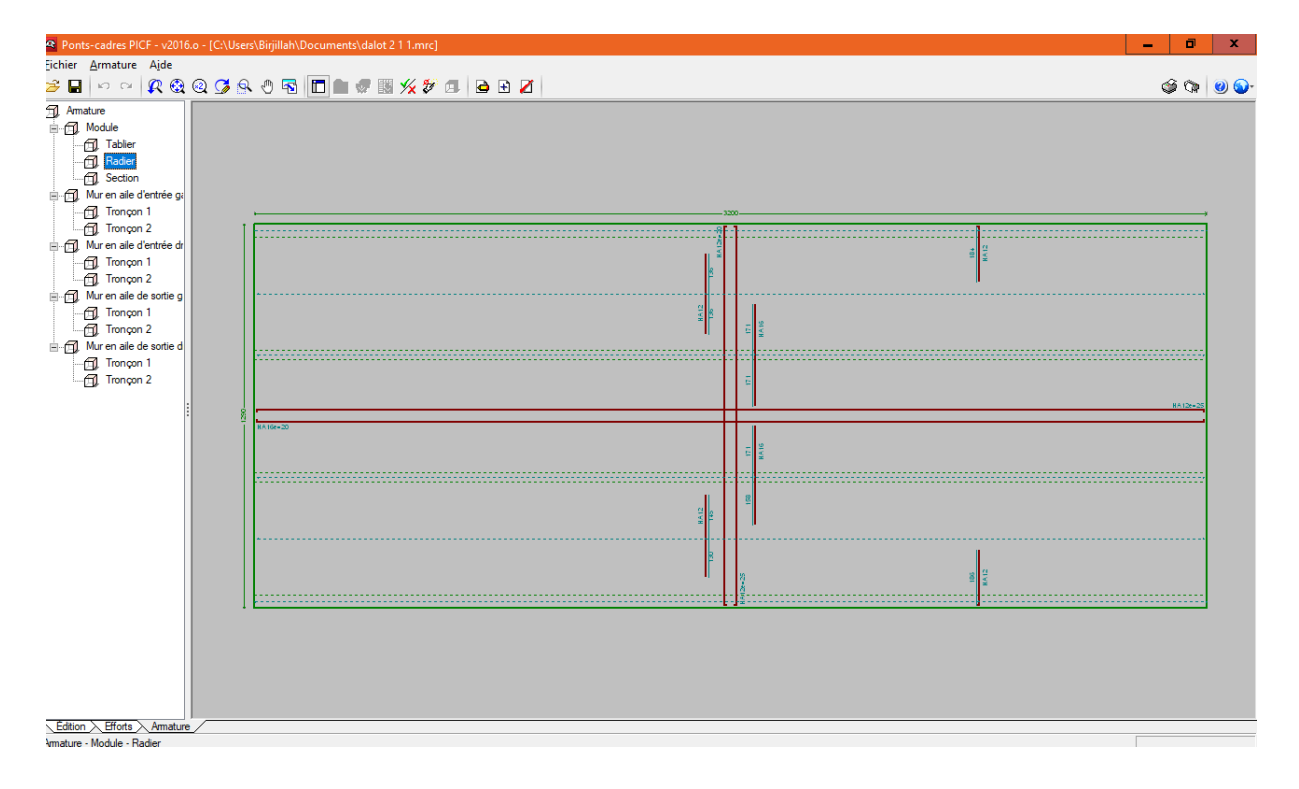

![](_page_23_Figure_5.jpeg)

![](_page_24_Figure_0.jpeg)

![](_page_24_Figure_1.jpeg)

**Figure IX.31 :** ferraillage section transversale

![](_page_24_Figure_3.jpeg)

**Figure IX .32** : ferraillage du mur